# **Cámara espía W12**

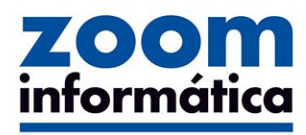

Avda Gutierrez Mellado 250 30500 Molina de Segura - Murcia 968 64 39 49 - ventas@zoominformatica.com www.zoominformatica.com

## **1. Descripción**

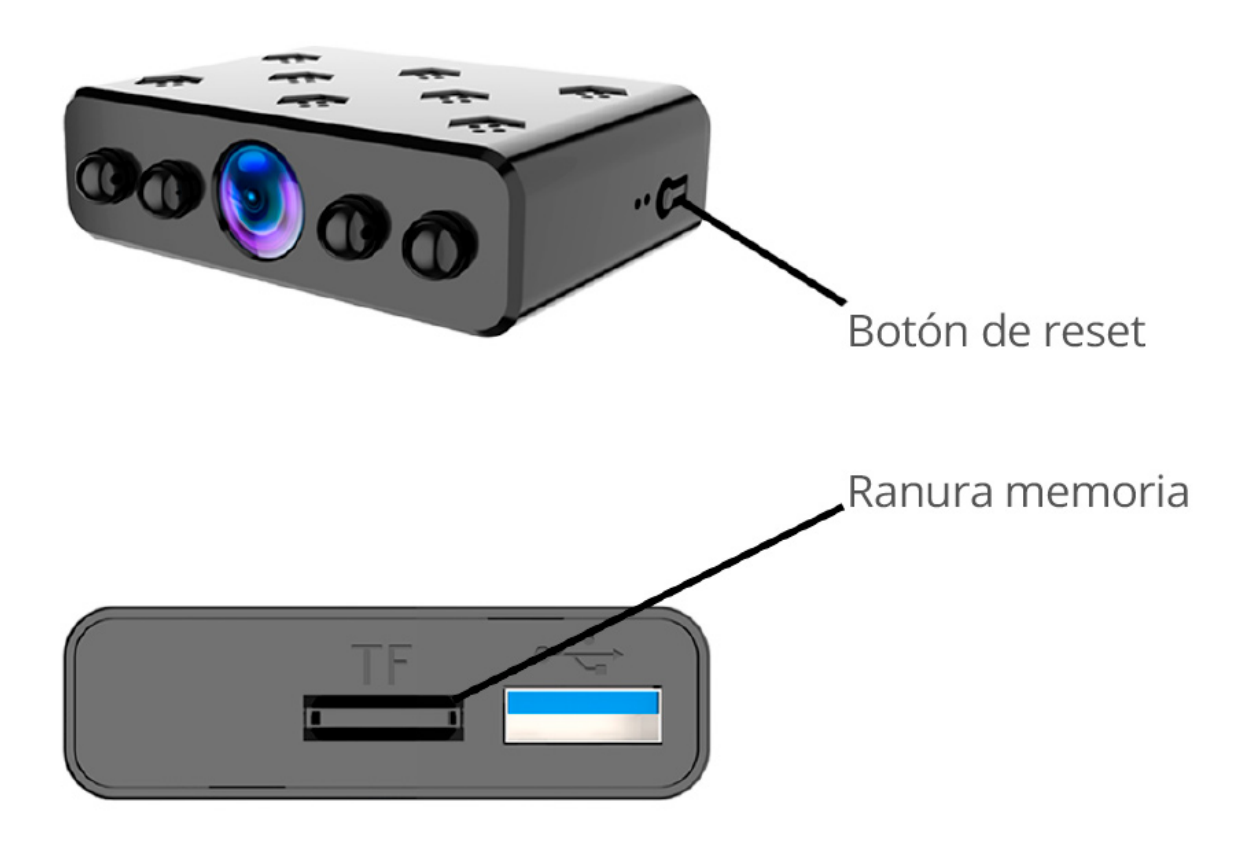

Para encender la cámara conéctala a una batería o a la corriente. El led azul y rojo se iluminarán

Espera hasta que el led rojo quede fijo iluminado lo que quiere decir que se ha encendido correctamente

Para hacer un reset haz una pulsación larga de 5 segundos del botón reset que se encuentra en el lateral

Introduce una tarjeta de memoria micro SD de hasta 32Gb en la ranura para hacer grabaciones *(la memoria no está incluida)*

### **2. Configuración de la APP**

**1. Descarga la APP "iWFCam"** o escanea el siguiente código QR para instalarla en tu teléfono móvil

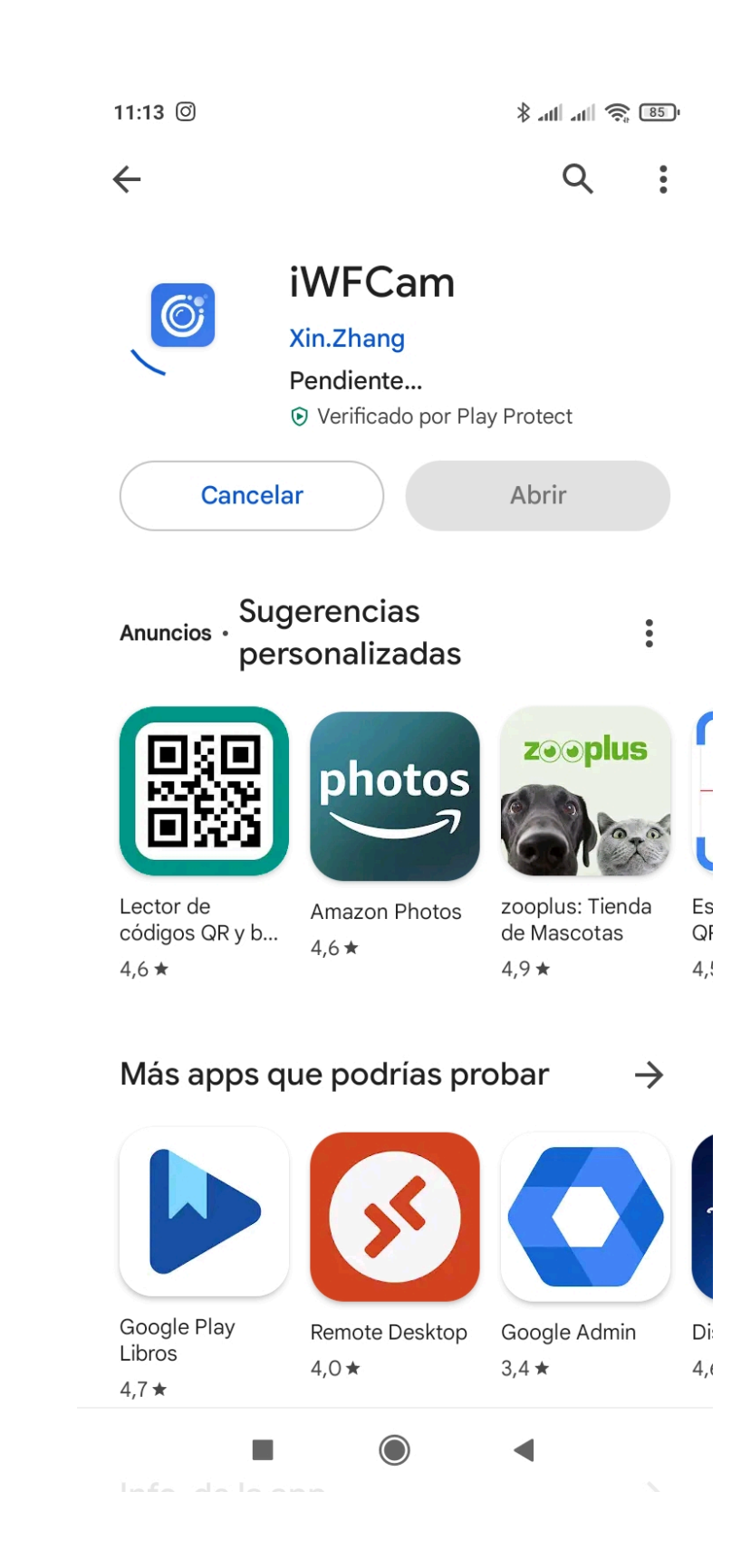

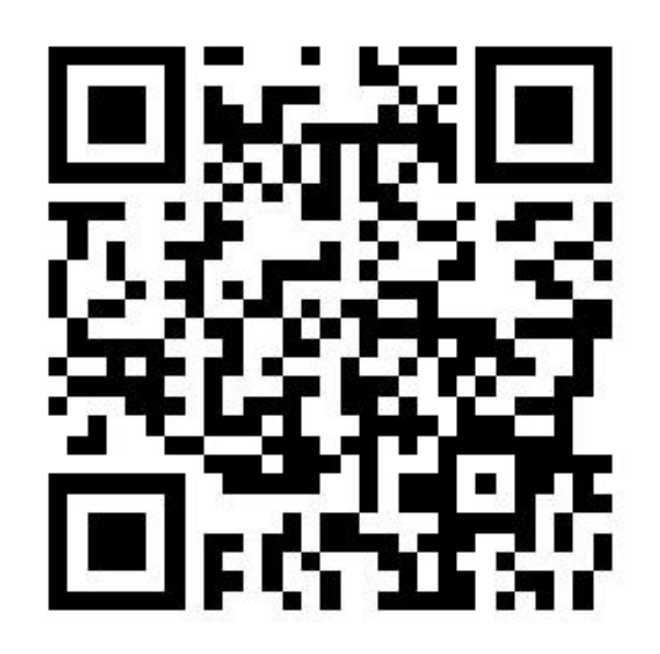

#### **2. Conexión cámara mediante modo AP**

2.1 Enciende la cámara presionando el botón ON/OFF

2.2 Accede a las redes WiFi de tu teléfono móvil y busca una red WiFi abierta que emite la cámara que comienza por BK\*\*\*\* para conectarte a ella

2.3 Si estás utilizando un teléfono android es probable que te diga que se ha perdido la conexión a Internet. Confirma que quieres seguir conectado a esta red aunque no tengas acceso a Internet.

Intenta hacer este proceso a no más de 5-10 metros de la cámara para tener una buena calidad de conexión

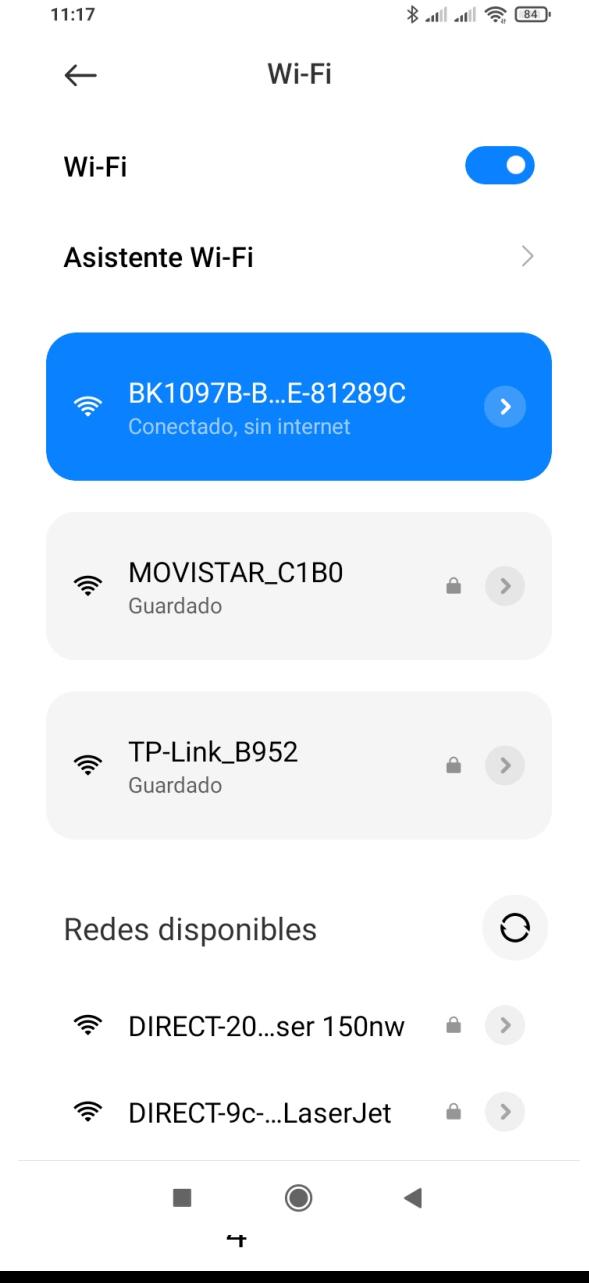

### **3. Visión remota de la cámara**

3.1 Tras encender la cámara, abre la APP y conéctate a ella según se indica en el modo AP

3.2 Haz clic en el icono de configuración de la APP y selecciona *Configuración WiFi.* 

3.3 Selecciona la red WiFi de la tu Router a la cual quieres conectar la cámara y escribe la contraseña de acceso

3.4 Espera a que la cámara se conecte al Router y ahora podrás ver las imágenes mediante datos móviles desde cualquier lugar que te encuentres

#### **Notas**

1- Evita que la contraseña de tu router WiFi tenga más de 15-20 caracteres o que puedan contener acentos y algún símbolo especial que no reconozca la APP

2- Realiza la configuración a no más de 5-10 metros de la cámara y del Router

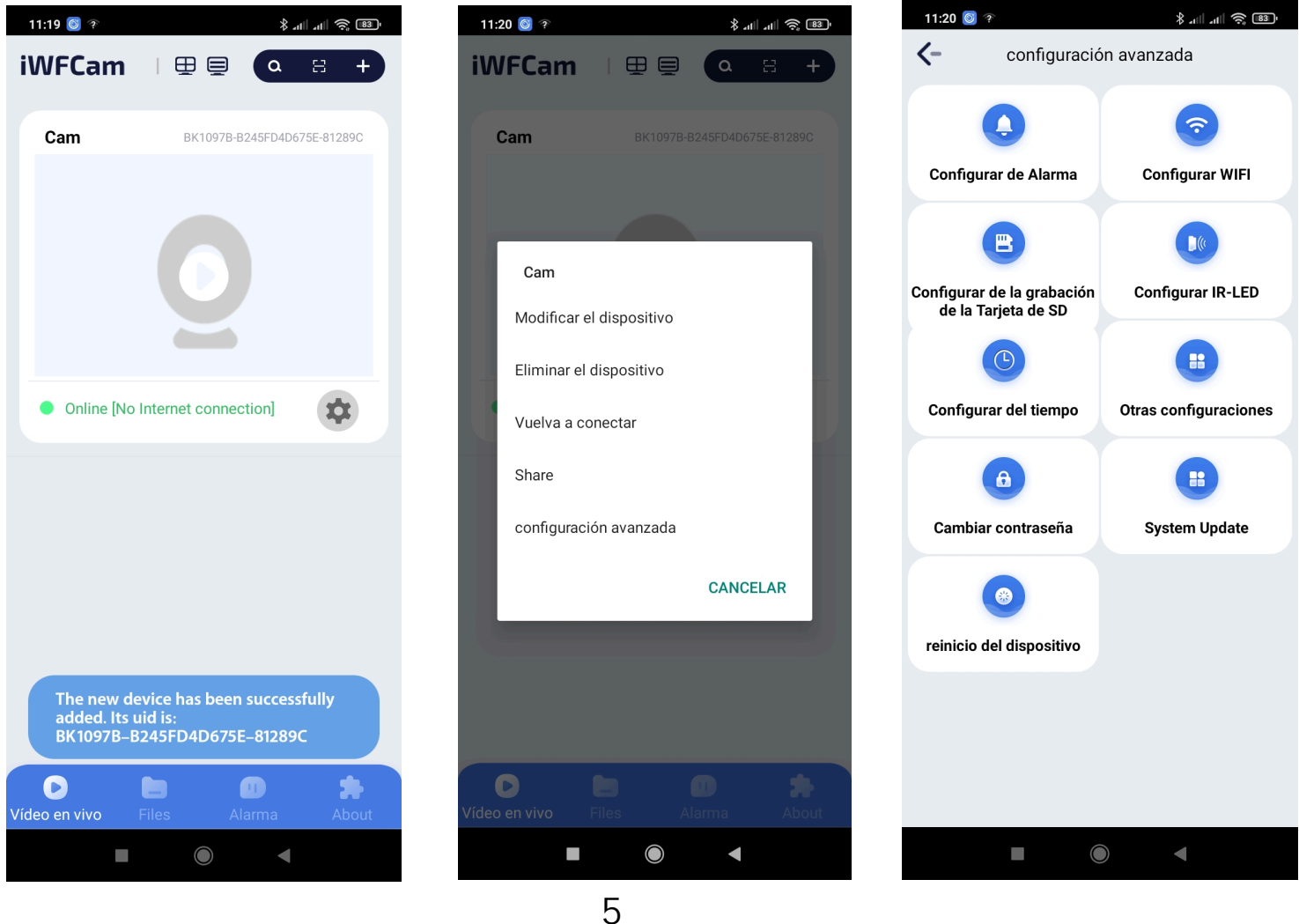

### **4. Ver imágenes en directo**

Haz clic en la cámara agregada en la APP y aparecerá la primera vez un mensaje para que modifiques por tu seguridad la contraseña de acceso.

Una vez que modifiques la contraseña podrás ver las imágenes de la cámara así como ajustar algunos parámetros como brillo, visión nocturna, resolución, audio, micrófono y otras muchas funciones.

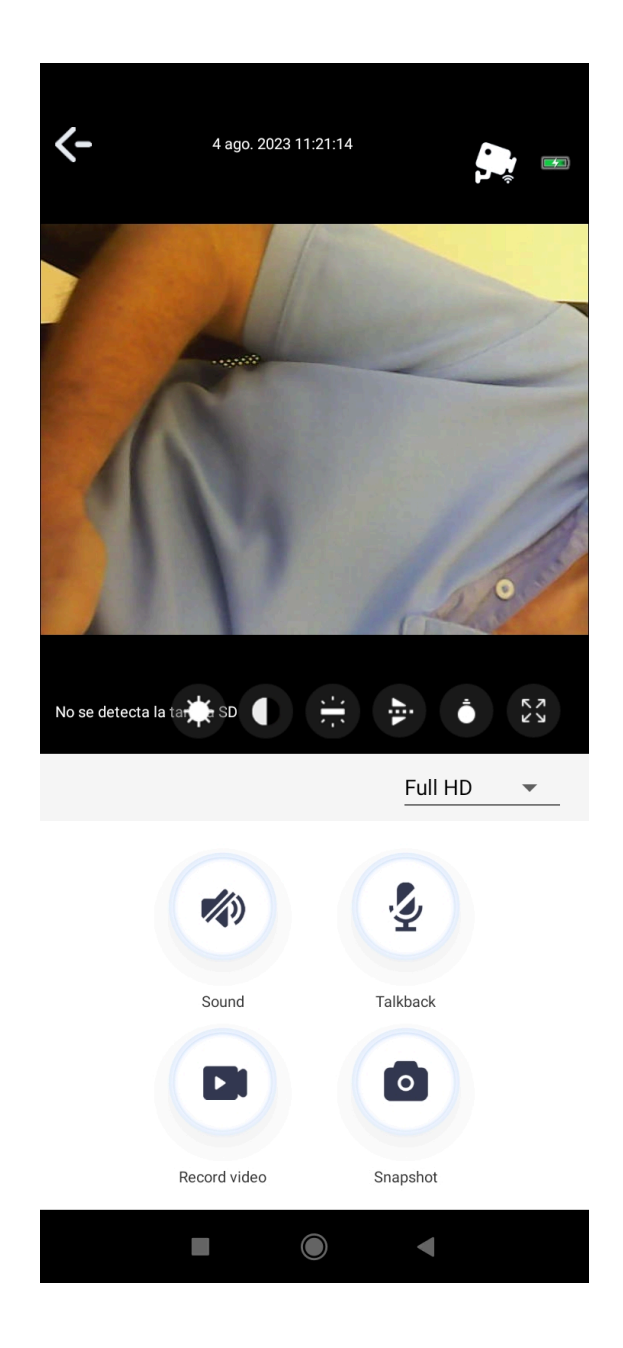

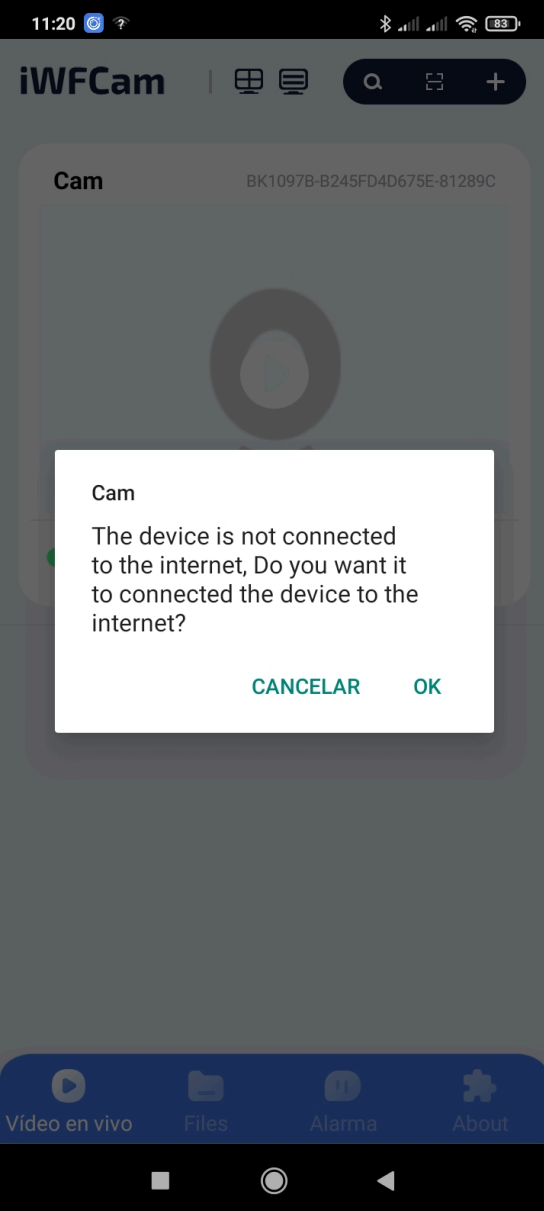